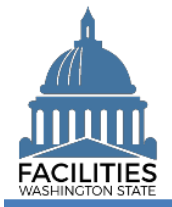

This job aid provides step-by-step instructions for using FPMT's lease renewal wizard to renew a lease contract. If you are renewing a lease with an associated receivable lease, refer to the Master Lease and Receivable Lease [Renewal](https://ofm.wa.gov/sites/default/files/public/itsystems/FPMT/Master%20Lease%20and%20Receivable%20Lease%20Renewal%20-%20Facility.pdf) job aid.

As of April 2024, FPMT's accounting functionality and integration with the Agency Financial Reporting System (AFRS) have been removed. There is now only one agency editor role, which has access to all wizards.

# **Contents**

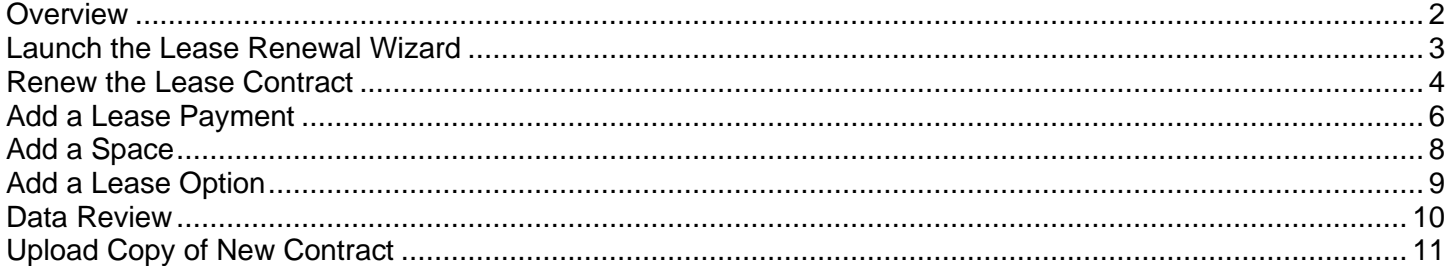

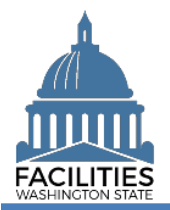

## <span id="page-1-0"></span>**Overview**

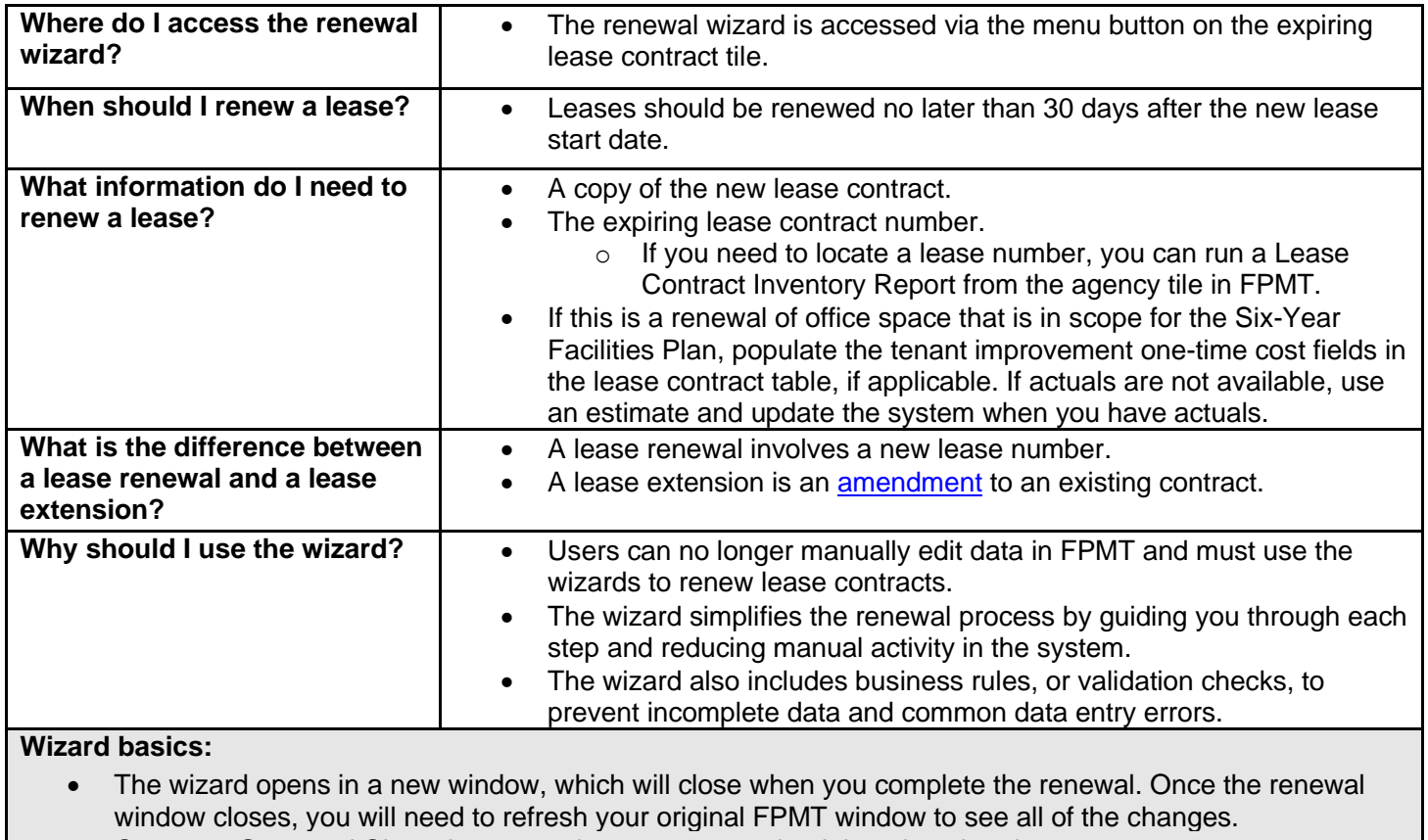

• Once you Save and Close the renewal, you cannot go back into the wizard.

• Make sure to allow enough time to complete the renewal process in one sitting. If you time out during the renewal process, you will lose your data.

• You navigate through the wizard by clicking the Next or Previous buttons.

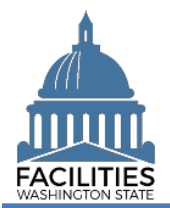

## <span id="page-2-0"></span>Launch the Lease Renewal Wizard

Navigate to the expiring lease contract and launch the lease renewal wizard.

- 1. **Open** the Data Explorer module.
- **2.** Select the  $\bigcirc$  search button on the data explorer tool bar.
- **3. Select** Filter by  $\bullet$  and choose **Lease Contracts**.
- 4. Select Refine by and choose Lease **Number**.
- 5. **Enter** the lease number for the expiring lease contract.

 $\rightarrow$  If you need to locate the expiring lease contract number, run the Lease Contract Inventory Report available via the menu button on the agency tile.

6. **Select SEARCH** 

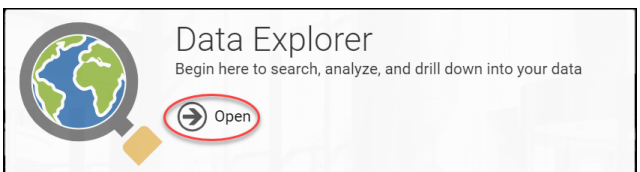

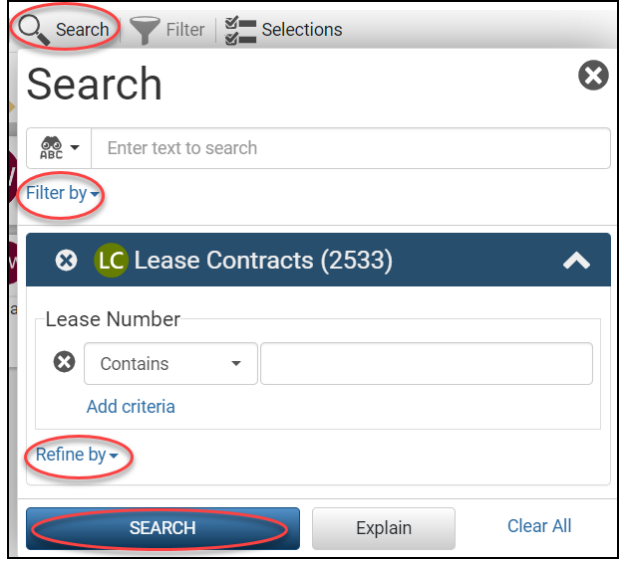

- **7.** Select the  $\equiv$  menu button on the lease contract tile
- 8. **Select Renew**

**→FPMT** will open the lease renewal wizard in a new window.

**→ The system will automatically**  populate information from the existing lease. You may update this information if there are changes.

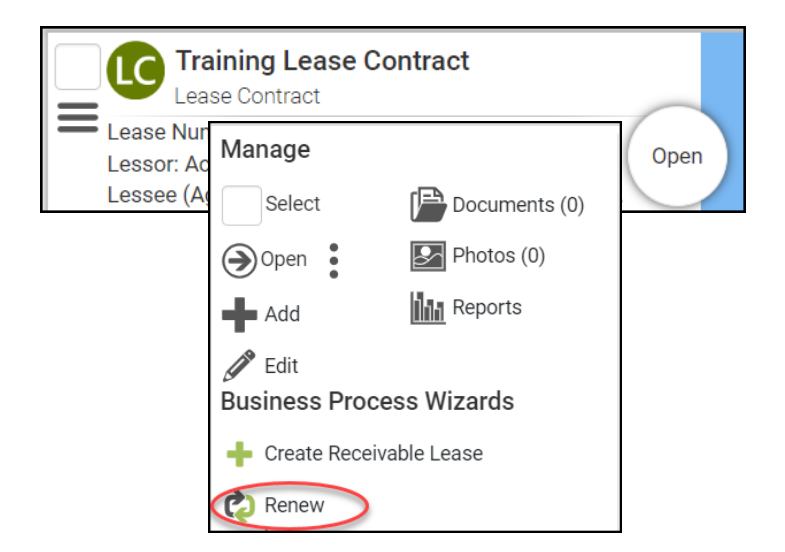

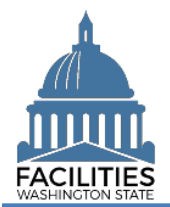

## <span id="page-3-0"></span>Renew the Lease Contract

- 1. **Enter** agency data. Red fields are required.
	- Name
		- **→ Use the lease number**
	- **Lease Number → Lease numbers must be** unique; they cannot be used for more than one record.
	- Is this a triple net lease? ➔Defaulted to No. Update if applicable.
	- Lease Executed Date → The date the last party signed.
	- Lease Start Date
	- Lease End Date

**→ The following fields only apply to office** spaces that are in scope for the Six-Year Facilities Plan. If your facility is out of scope, select No.

**→**If any of these fields are relevant to your location and you do not have actuals, enter an estimate. Do not leave the cost fields blank. When actuals are available, update the record.

→ If you select Yes for the red (systemrequired) fields, additional fields become required.

- Was furniture moved to this location?
- Moving furniture cost, if applicable
- New furniture cost, if applicable
- **·** If new furniture was purchased, why wasn't existing furniture used?
- Were staff moved to this location?
- Staff moving cost, if applicable
- Are there tenant improvement (TI) costs?

#### Lease Renewal Facilities Portfolio Management Tool (FPMT)

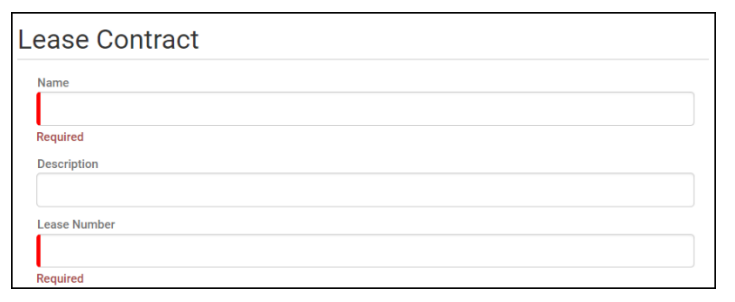

Is This A Triple Net Lease? ?  $N<sub>0</sub>$ 

> Triple net lease, triple net, or NNN, is a type of commercial real estate lease where the tenant or lessee pays the full expenses of the property.

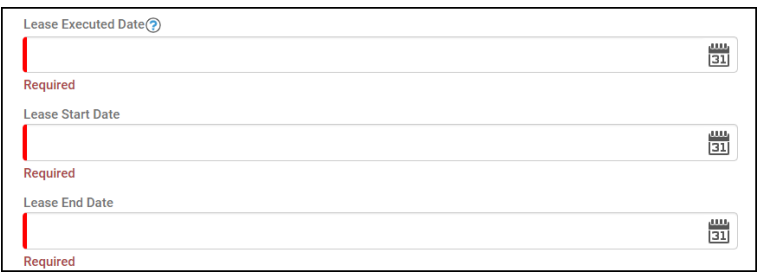

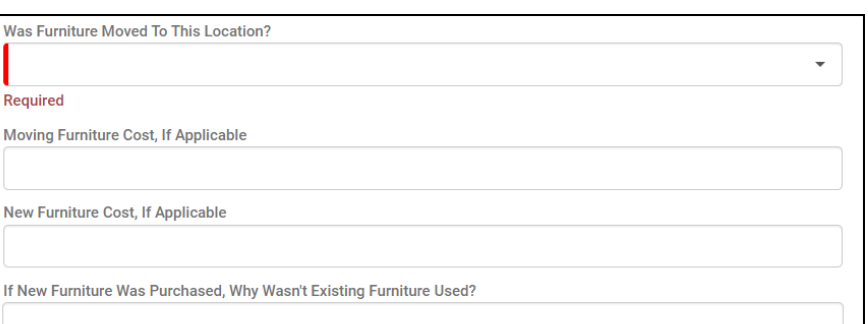

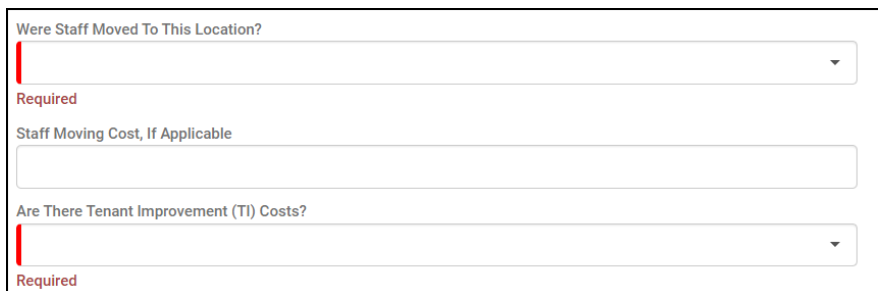

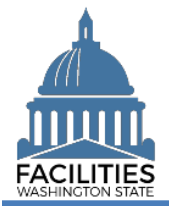

If any cost fields are populated, the associated fields become required.

- Construction Cost
- Construction How are tenant improvements being paid for?
- Common Area Improvement Cost
- Common Area Improvement How are tenant improvements being paid for?
- **Exterior Improvement Cost**
- Exterior Improvement How are tenant improvements being paid for?
- Fire and Security Improvement **Cost**
- Fire and Security Improvement How are tenant improvements being paid for?
- Deferred Maintenance Cost
- Deferred Maintenance How are tenant improvements being paid for?
- Other Tenant Improvement
- Other Cost
- Other How are tenant improvements being paid for?
- **·** If tenant improvement costs are not one-time costs, how much is added to the cost/SF?

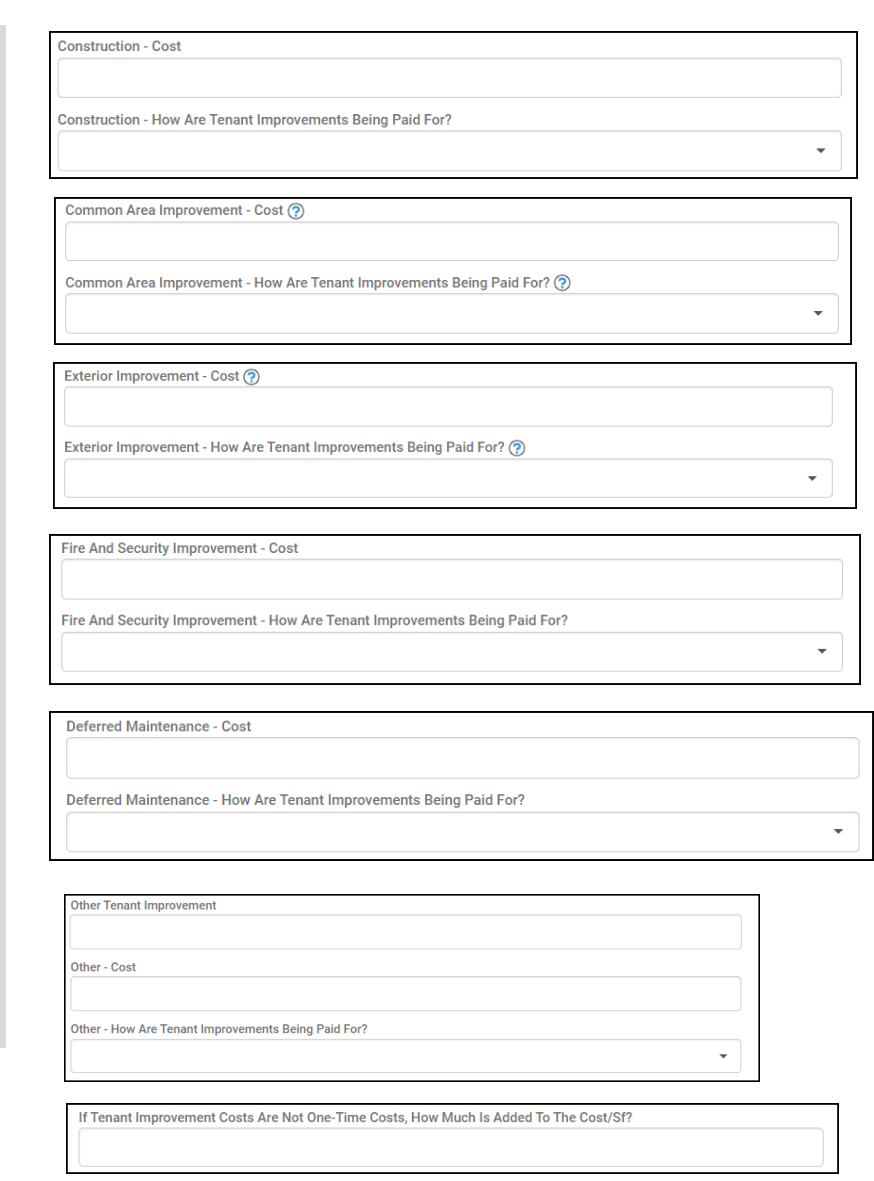

2. Once you have completed the lease contract table, **select**

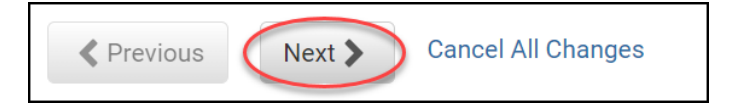

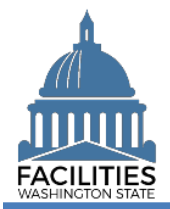

**→**If you navigate away from the lease contract form before properly completing the table, you will receive an error message.

**→**You cannot move forward until the error is fixed.

**Note:** This error will show up in every table if you try to save with missing/incorrect data or try to navigate away before properly completing the table. In addition to this error, you will see a message in pink with more detail.

 $\rightarrow$ In addition to validating that all required fields have been populated, the wizard will also ensure that the lease contract start date is a date prior to the lease contract end date.

## <span id="page-5-0"></span>Add a Lease Payment

1. **Select** Add New Lease Payment

**→**You cannot save and close the renewal until you add at least one lease payment. If there is no base rent for the facility, enter a lease payment for \$0.

- 2. **Enter** agency data. Red fields are required.
	- Name

 $\rightarrow$  Use payment type – payment series number (e.g., Base Rent - 1).

- Payment Series Number **→ Use sequential numbers for** payment series (1, 2, 3, etc.).
- Payment Frequency (dropdown)
- Payment Type (dropdown)
- **•** Payment Amount
- Index Rate

**→Index or rate used to determine** payment amounts. Required if payment type is Indexed Payment.

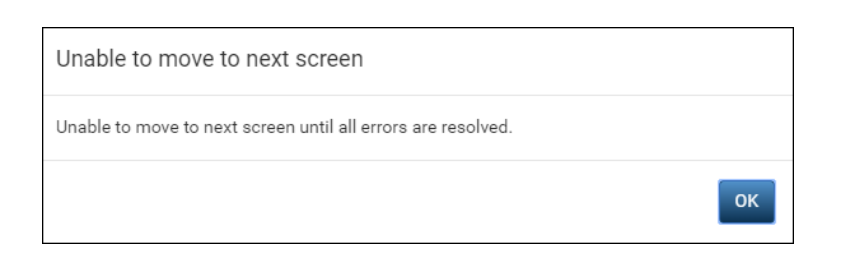

#### **Errors**

· One or more provided values are invalid.

#### **Errors**

• The lease contract start date must be prior to the lease contract end date.

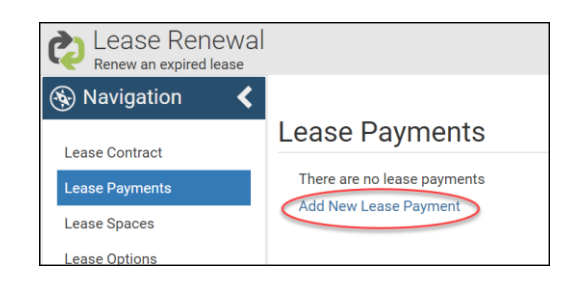

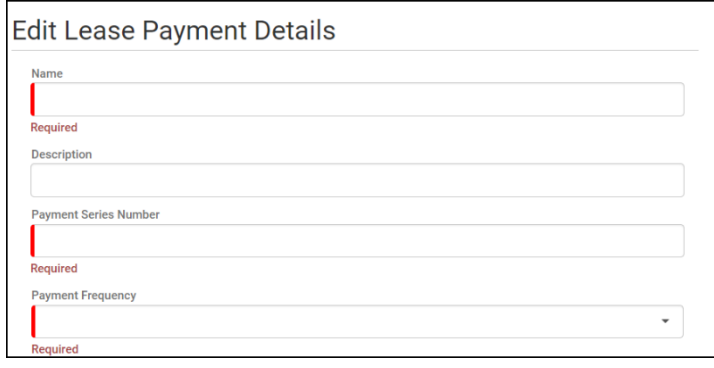

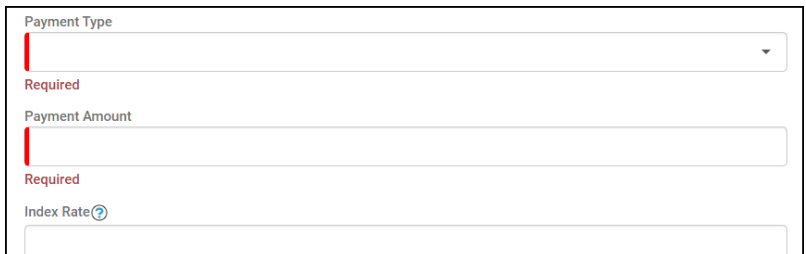

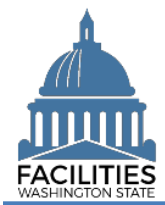

- **Payment Start Date**
- Payment End Date

## 3. **Select** SAVE CHANGES

→ The lease payment table features the following validation checks:

- All required fields must be completed.
- Index Rate is required if Payment Type is "Indexed Payment."
- The lease payment start and end dates must fall within the parameters of the lease contract start and end dates.

**→ The lease payment table cannot be** saved until errors are corrected.

**→**If you navigate away from the lease payment table before saving, you will receive an error.

**→ Once the lease payment is saved, you** can update the information by selecting the details icon or delete the payment by selecting the trash can.

 $\rightarrow$ Repeat this process if there is more than one lease payment series. All payments can have an Active status.

**→**You must enter all lease payment series for the contract, even if the lease is being entered into FPMT retroactively.

**→ Once you are done adding payments,** select Next > to add a Space.

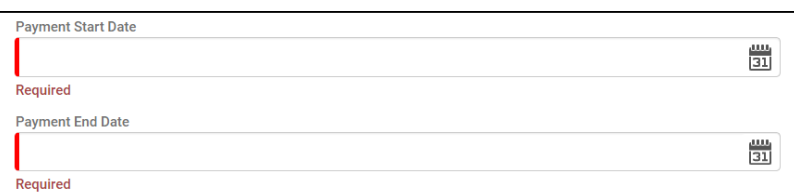

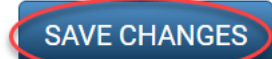

**Cancel Changes** 

#### **Frrors**

• The lease payment index rate is required when the payment type is indexed payment.

#### **Errors**

- . The lease payment start date must be on or after the lease contract start date of 11/1/2019.
- · The lease payment end date must be on or before the lease contract end date of 10/31/2021.

**Errors** 

• One lease payment is required.

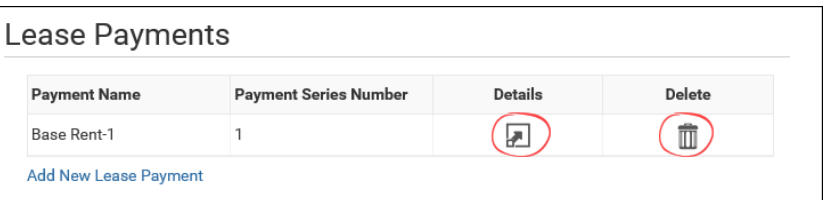

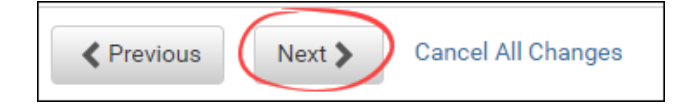

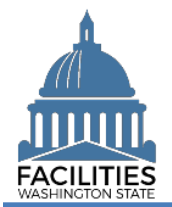

## <span id="page-7-0"></span>Add a Space

The renewal wizard was recently updated and now requires users to create a new space when renewing a lease.

- 1. **Select** Add New Space
- 2. **Enter** agency data. Red fields are required.

 $\rightarrow$  Select the information  $\odot$  icon for additional guidance about fields.

Name

→ Use the Space ID

■ Space ID

→ UFI-Lease Number-Space Number (e.g., A27122-SRL 24-0001-1)

**→ Use sequential space numbers** if there is more than one space (e.g., 1, 2, 3)

■ Square Feet

➔The sum of all space square feet cannot exceed the total square feet in the lease contract.

- Square Feet Measurement Type (dropdown)
- **•** Primary Space Type (dropdown)
- → Refer to the **Property Class &** [Space Type Categories](https://ofm.wa.gov/sites/default/files/public/itsystems/FPMT/Property%20Class%20and%20Space%20Type%20Overview.pdf) job aid for additional information.
- Secondary Space Type
- Additional Space Type
- **.** If part of your new space is available for use by another agency, refer to the [Available](https://ofm.wa.gov/sites/default/files/public/itsystems/FPMT/Report%20Available%20Space.pdf)  [Space](https://ofm.wa.gov/sites/default/files/public/itsystems/FPMT/Report%20Available%20Space.pdf) job aid for details on how to populate the additional fields for potential collocation.

**→If Available Space is marked Yes,** you must populate the **Annual Full Service Rate per Square Foot** and **Available Occupancy Date** fields.

# **Lease Contract Spaces**

No lease contract spaces found Add New Space

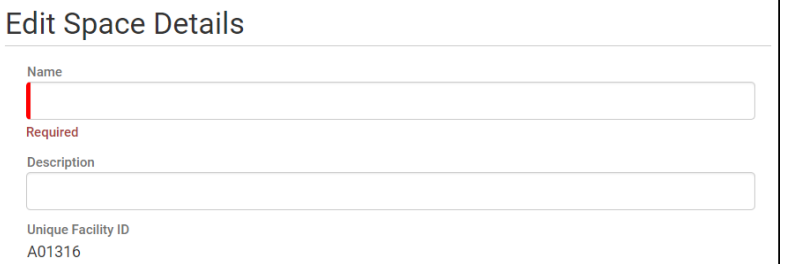

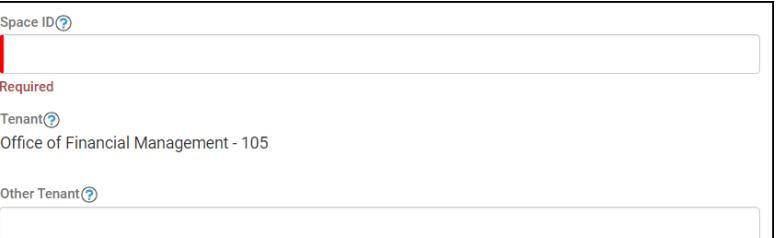

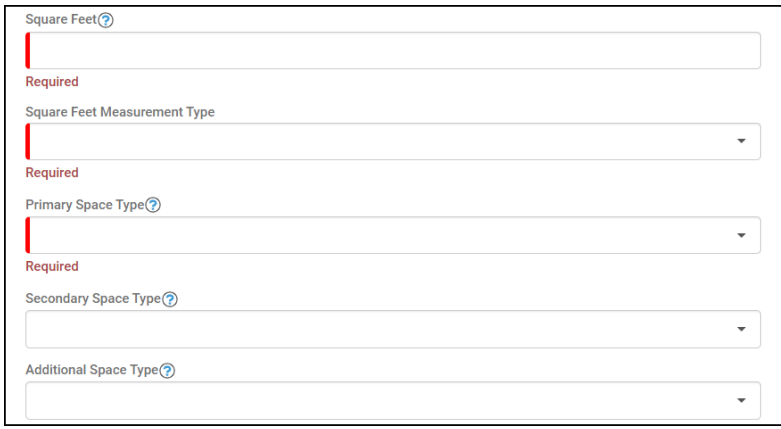

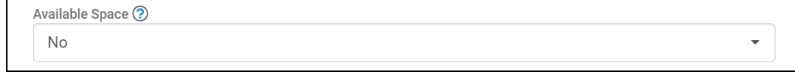

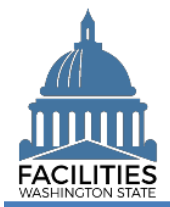

**→**If this leased facility is in scope for the [Six-Year Facilities Plan,](https://ofm.wa.gov/sites/default/files/public/facilities/SixYearPlan/2025-2031/Six-Year%20Plan%20In-Scope%20Criteria.pdf) you must populate the following additional fields:

- Number of Offices
- Number of Cubicles
- Number of Touchdown Spaces **→ Refer to any unassigned** workspace (office, cube, bench etc.) that could be used for hoteling as a touchdown space.

 $\rightarrow$  Select the information  $\odot$  icon for definitions.

**→ OFM will populate user count fields** from HRMS data via import.

 $\rightarrow$ If you're updating the square footage, make sure the total space square feet matches the square feet in the lease contract table.

**→**You will receive an error message when you click Next if the space square feet exceeds the lease contract square feet.

3. **Select** SAVE CHANGES

**→**If you need to add a Lease Option, **select** Next >

➔If you **do not** need to add a lease option, select Next > four times to skip ahead to [Data Review.](#page-9-0)

## <span id="page-8-0"></span>Add a Lease Option

1. **Select** Add New Lease Option

Number of Offices (Required For Six-Year Plan) ?

Number of Cubicles (Required For Six-Year Plan) ?

Number of Touchdown Spaces (Required For Six-Year Plan) ?

Number of Resident Users (Required For Six-Year Plan) ?

Number of Externally Mobile Users (Required For Six-Year Plan) (?)

Number Of Fully Remote Users (Required For Six-Year Plan) (?)

#### **Errors**

• The square footage of all spaces associated with a lease contract cannot exceed the lease contract square feet. The lease contract square feet is currently 19,440 and the total associated space square feet is 19.447.

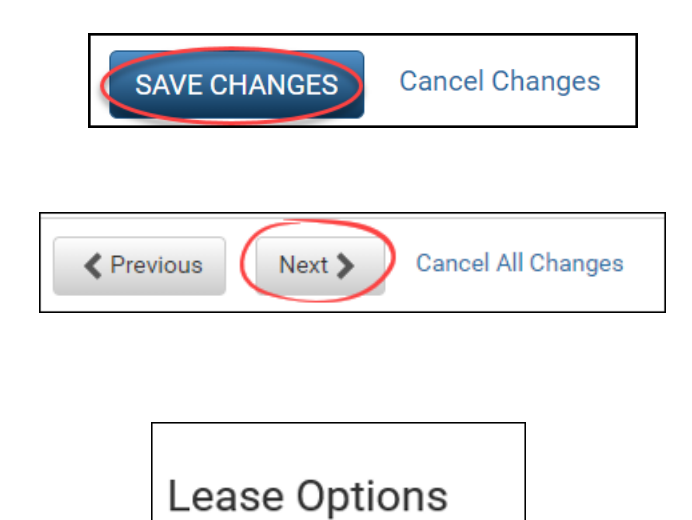

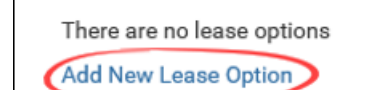

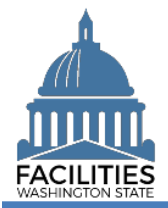

- 2. **Enter** agency data. Red fields are required.
	- Name  $\rightarrow$ Use the option type – option number (e.g., Cancel – 1).
	- Option Number **→ Options should be numbered in** the order they appear in the lease contract (1, 2, 3 etc.).
	- Option Type (dropdown)
	- **Option Description**

➔Provide a brief description of the clause in the lease.

■ Option Date

## 3. **Select** SAVE CHANGES

 $\rightarrow$  Select Next > three times to review your data.

**→**If you need to enter a lease

amendment, refer to the [amendments](https://ofm.wa.gov/sites/default/files/public/itsystems/FPMT/Lease%20And%20Receivable%20Lease%20Amendments%20-%20Facility.pdf) job aid for details on required table updates by amendment type.

## <span id="page-9-0"></span>Data Review

- **1. Select** the  $\frac{p}{q}$  Hierarchy button to change to the  $\frac{16}{12}$  Flat view. You can now see all the tables you have added or edited as part of the renewal process.
- **2. Select** the arrows  $\bullet$  on the Starting Point tile to expand all of the tiles below.
- 3. **Select** View on each tile to see the data you have entered for the renewal.
- 4. **Review** the data for your lease renewal.

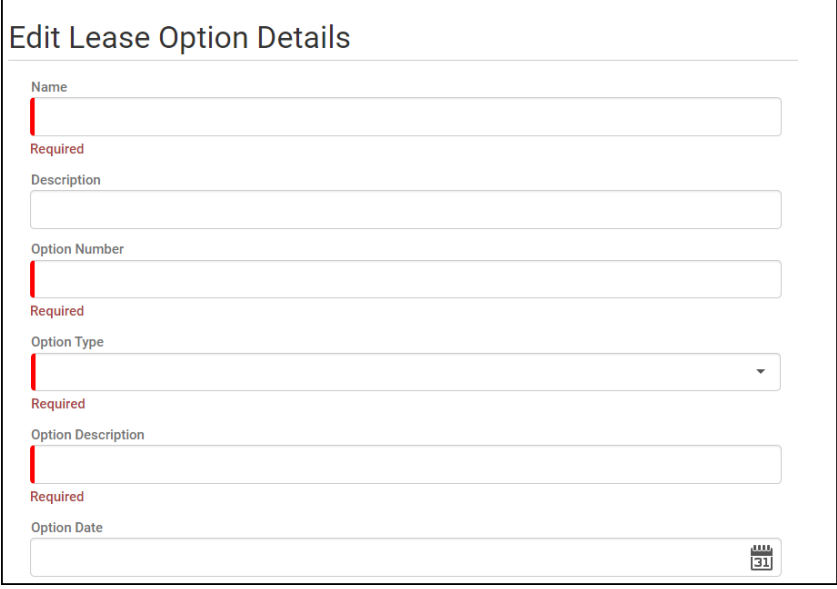

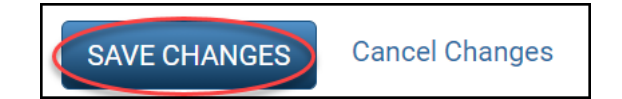

**≮** Previous Next > Cancel All Changes

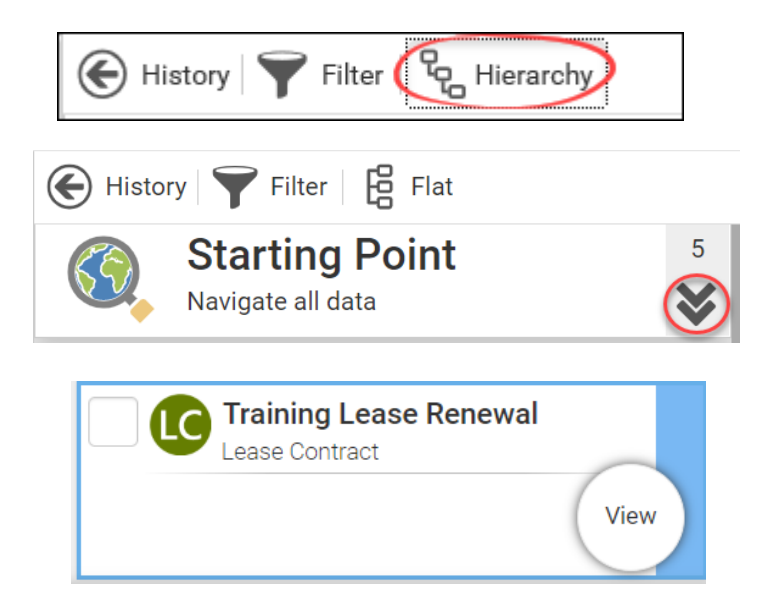

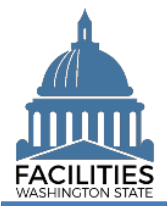

**SAVE AND CLOSE** 

**Cancel All Changes** 

**→ To edit your data, use the Previous** button to navigate back to an earlier screen.

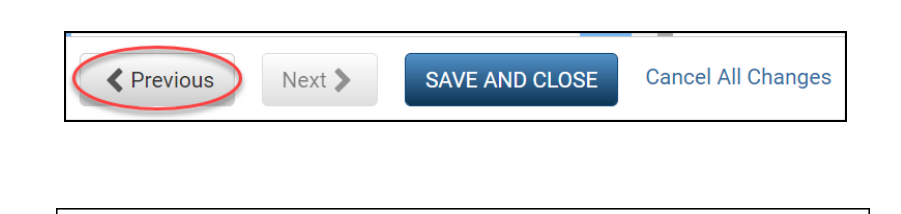

**≮** Previous

Next >

- 5. **Select** SAVE AND CLOSE to complete your renewal.
- **6.** You will see a warning that lets you know you can't go back into the wizard after saving and closing. If you don't need to make any additional edits, select YES.

➔When you complete the renewal, the window will automatically close. FPMT will still be open in the original window. You will need to refresh your screen in order to see your changes.

**→ Continue to the next step below to** upload a copy of the new contract.

## <span id="page-10-0"></span>Upload Copy of New Contract

**1.** Select the  $\mathbb{Q}$  Search search button on the data explorer tool bar.

**→**Your filters will remain in place from your original search.

- 2. **Remove** the old lease number and enter the new one.
- 3. **Select SEARCH**
- **4. Select** the  $\equiv$  menu button on the new lease contract tile.
- 5. **Select** Documents

**→ The document manager will open in** a new window.

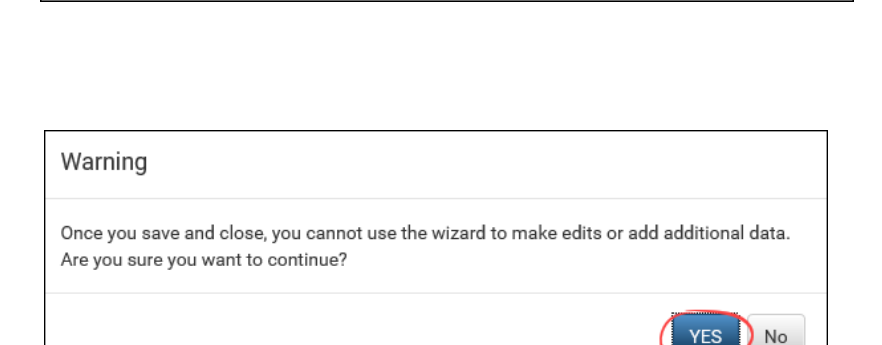

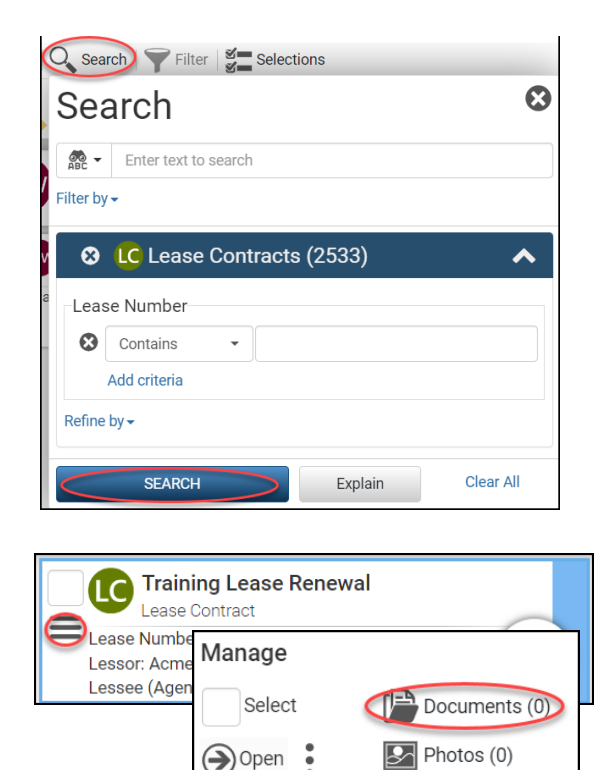

Add Edit

**III** Reports

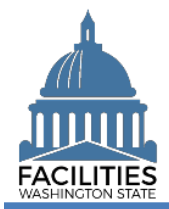

6. Select the **button**.

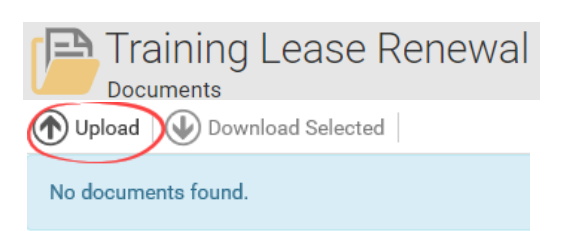

- 7. **Browse** for, or drag and drop, the file.
- 8. **Select** CLOSE.

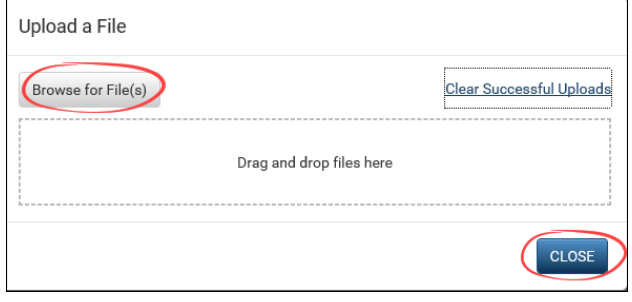